## **HOW TO MERGE CITIZEN SSOID? सिटिज़न SSOID को कै िे मर्ज/ विलय करें?**

Please login to RajSSO using your existing CITIZEN SSOID and click on EDIT PROFILE button on top. You will see the following page. Click on the DEACTIVATE ACCOUNT button to start the process of de-activating the CITIZEN SSOID and merge it with GOVT SSOID. RajSSO पर अपनी वर्त्तमान CITIZEN SSOID से लॉग इन करें। लॉग इन के बाद, एडिट प्रोफाइल पर क्लिक करें। आपको DEACTIVATE ACCOUNT का बटन दिखेगा। उस पर क्लिक करके CITIZEN SSOID को GOVT SSOID में मर्ज करने की प्रक्रिया को शुरू करें।

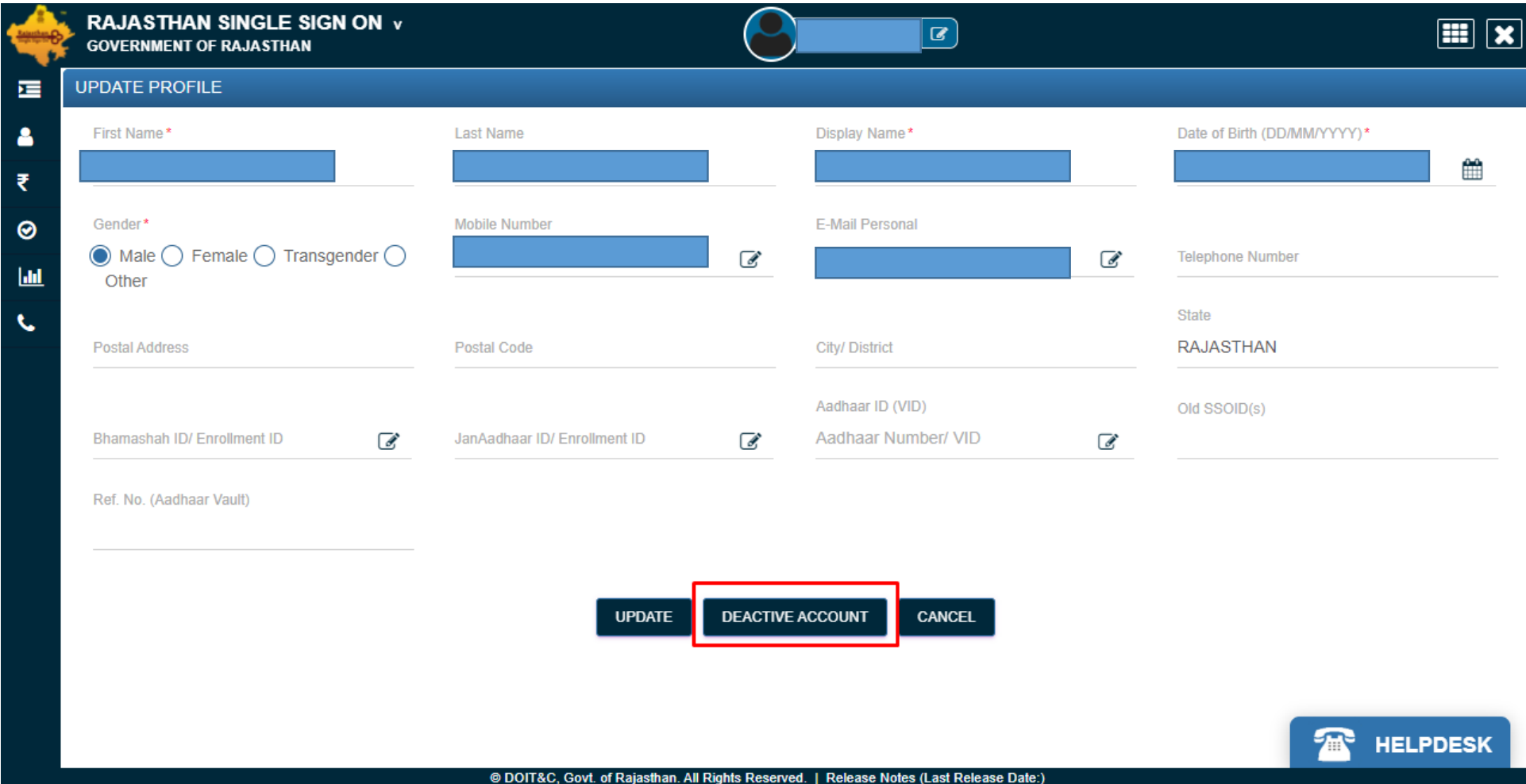

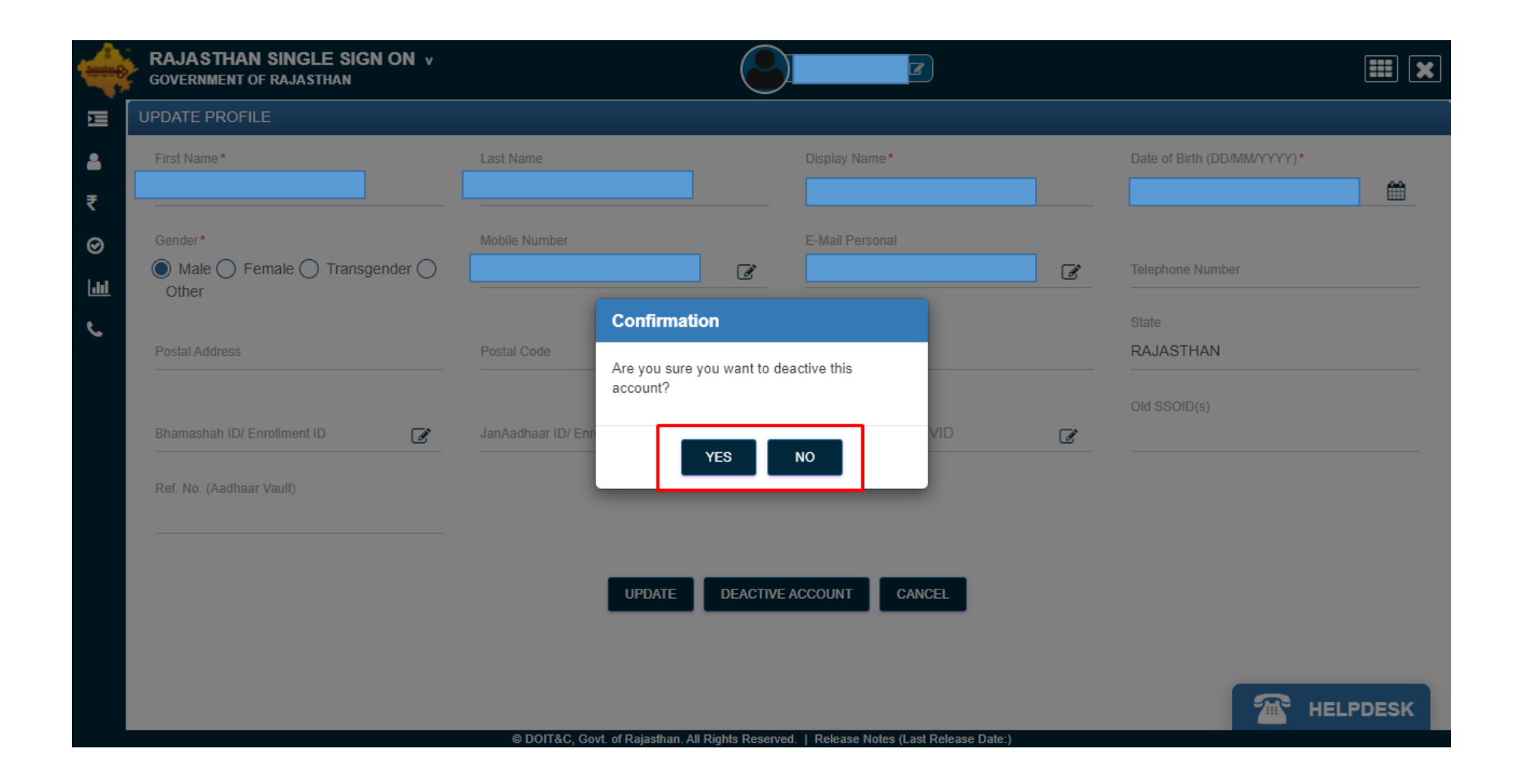

## **RAJASTHAN SINGLE SIGN ON v**  $\boxed{m}$ **GOVERNMENT OF RAJASTHAN** 建 First Name\* Date of Birth (DD/MM/YYYY)\* Δ  $\mathsf{x}$ **NA** 曲 XXXXX-XX हिन्दी Eng Gender\*  $\odot$  $\bigcirc$  Male  $\bigcirc$  Female  $\bigcirc$  Transgender  $\bigcirc$  $823$  $\overline{a}$  $\frac{a}{2}$  $|$ ulul Other मोबाइल RAJASTHAN त्याद्य में एतद्दवारा घोषणा करता/ करती हूँ कि मुझे मोबाइल आधारित<br>प्रमाणीकरण प्रणाली के साथ अपने आप को प्रमाणित करने में कोई आपत्ति नहीं है और मैं मोबाइल आधारित प्रमाणीकरण के लिए अपने मोबाइल संख्या और  $\overline{a}$ र सारा सामारे के लिए सहमति देता/ देती हूँ। मोबाइल सिस्टम से मोबाइल<br>ओटीपी प्रदान करने के लिए सहमति देता/ देती हूँ। मोबाइल सिस्टम से मोबाइल<br>नंबर तक पहुंचने के लिए मैं अपनी स्पष्ट सहमति भी देता/ देती हूँ।  $\blacktriangleleft$ □ मेरे पास पहले से एक वैध मोबाइल ओटीपी है। 444749458783359 ओटीपी भेंजे रद्द करें  $v2.8$ **TELPDESK**

## © DOIT&C, Govt. of Rajasthan. All Rights Reserved. | Release Notes (Last Release Date:)

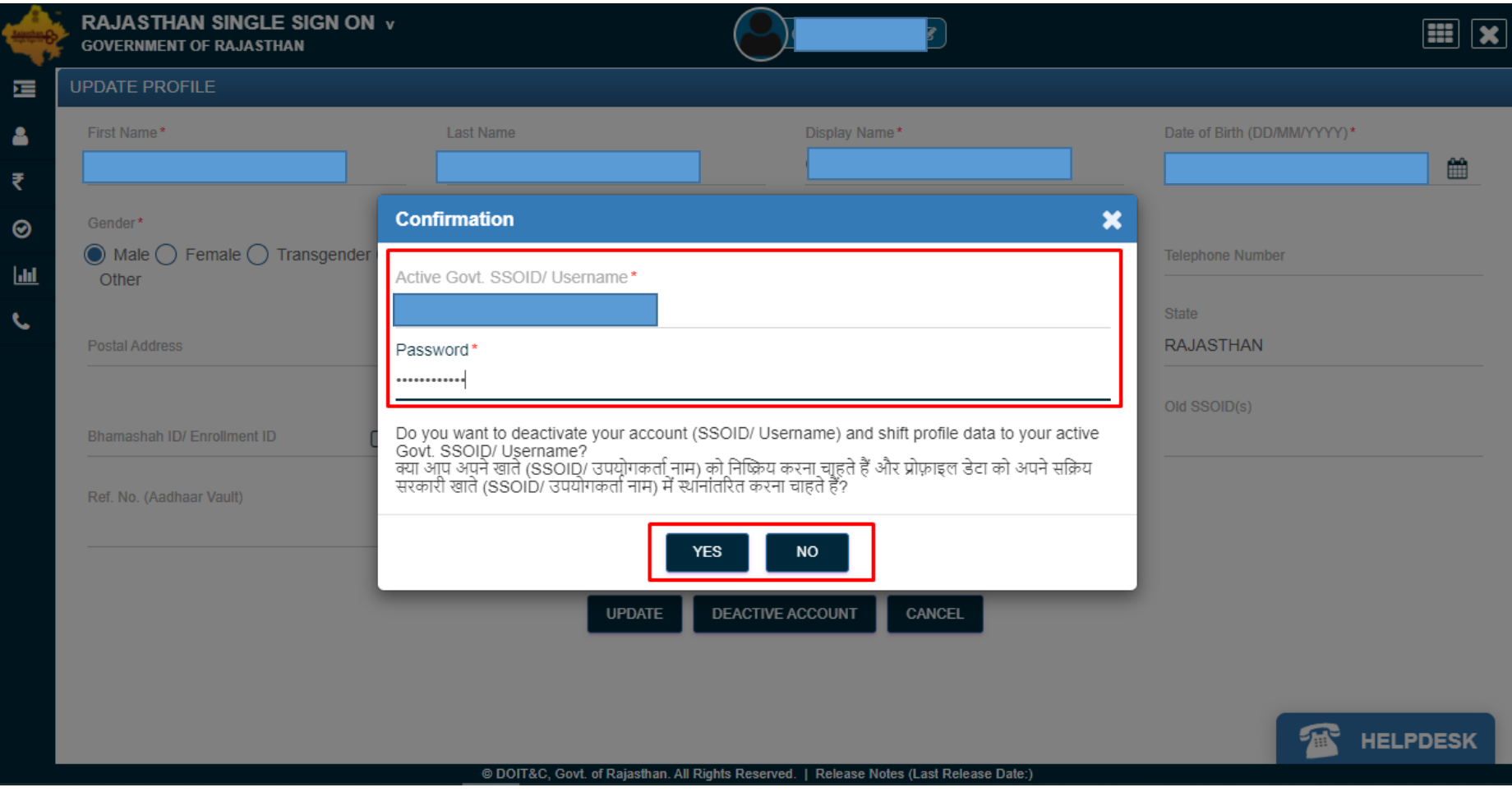

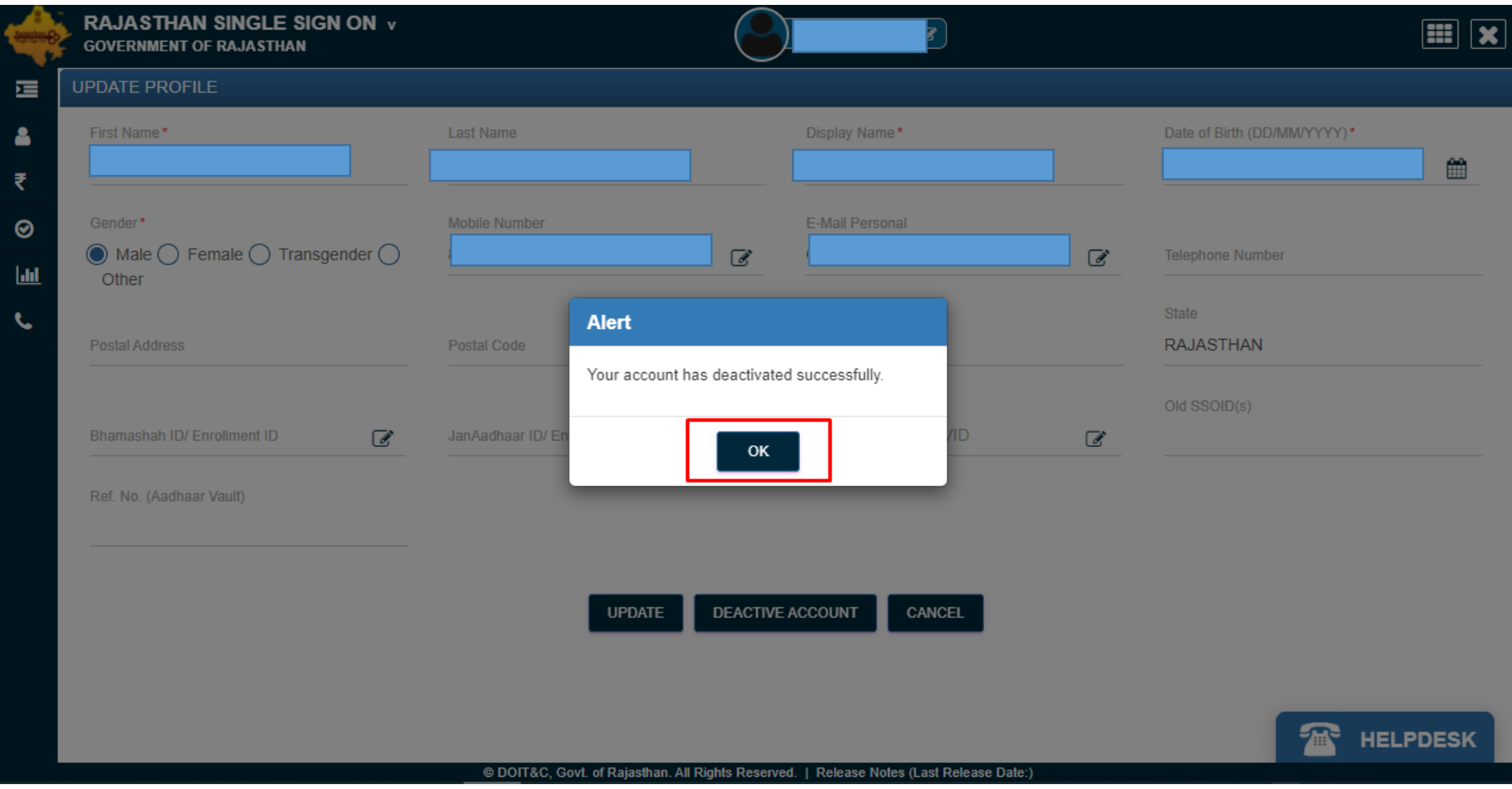

## **THANK YOU/ धन्यवाद**